# INSTALLATIE HANDLEIDING

Powerwifi USB Router in combinatie met de Powerwifi USB buitenantenne

## **INLEIDING**

De Powerwifi USB Router kan worden gebruikt in combinatie met de Powerwifi USB buitenantenne. Hierdoor kunnen er eenvoudig meerdere apparaten gebruik maken van de draadloze verbinding en is het niet nodig om drivers of software te installeren op de laptop, tablet of smartphone.

De USB Router kent vele instelmogelijkheden waarvan wij er slechts een aantal specifiek toelichten die direct verband houden met het gebruik van de Powerwifi USB buitenantenne.

U gebruikt de USB Router om de USB buitenantenne te laten verbinden met het Wi-Fi netwerk van uw keuze. U hoeft de configuratie slechts eenmalig te doorlopen, de netwerkinstellingen blijven daarna behouden. Wilt u met een ander netwerk verbinden, dan dient u de configuratiestappen opnieuw te doorlopen.

# **INSTALLATIE**

Bevestig de kleine zwarte antenne op de USB Router en sluit de USB kabel van de buitenantenne aan op de *3G USB Port* (LET OP: zorg dat de top van de buitenantenne ook is gemonteerd zoals afgebeeld). Sluit vervolgens de stroomaansluiting aan op de *DC Power Socket* en steek de adapter in het stopcontact. De USB Router zal nu gaan opstarten waarbij de *Power LED* (PWR) direct gaat branden. Indien u een computer op de *RJ45 LAN port* heeft aangesloten zal de *LAN LED* kort daarna ook gaan branden. Na ongeveer 30-60 seconden zal ook de *WLAN LED* gaan branden en kunt u starten met de configuratie.

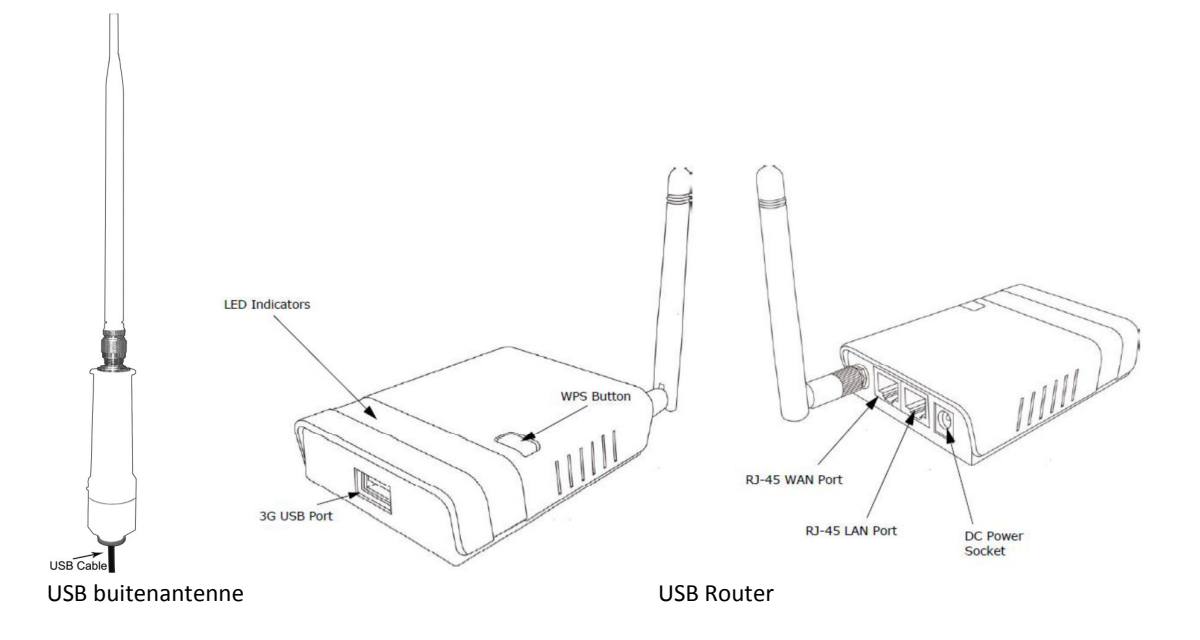

# **CONFIGURATIE**

Eenmaal opgestart is de USB Router zowel draadloos als bedraad (via de RJ-45 LAN Port) te configureren. Deze handleiding bevat enkele schermafdrukken van draadloze netwerkverbindingen onder Windows 7. Deze zullen op een Macintosh, tablet of smartphone anders (of niet) worden weergegeven. Raadpleeg evt. de handleiding van uw apparaat hoe u een draadloze verbinding dient te maken.

el<br>
2 Set Net

ect a location for the '11N 3G Router AP' network cted to a network. Windov

will automatically apply the

## **Belangrijk: Kies, wijzig of vul alleen de in het rood aangegeven buttons of velden.**

## DRAADLOZE CONFIGURATIE

De USB Router zal standaard te zien zijn onder de naam **11N 3G Router\_AP** in uw lijst van draadloze netwerken. **Verbind met dit netwerk**.

*Onder Windows kan worden gevraagd wat voor type netwerk dit betreft; geef bij voorkeur aan dat dit een publiek netwerk is. (zie voorbeeld)*

Nadat u uw keuze heeft gemaakt kan het een aantal seconden duren voordat uw apparaat een verbinding heeft.

#### **Ga verder met de Algemene Configuratie.**

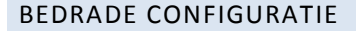

Sluit uw computer met een ethernet netwerkkabel aan op de *RJ-45 LAN Port* van de USB Router. Zorg ervoor dat uw netwerkkaart ingesteld staat dat deze automatisch een IP adres ontvangt (dit is standaard het geval).

**Ga verder met de Algemene Configuratie.** 

# ALGEMENE CONFIGURATIE

Open uw browser en type het adres **http://192.168.2.1** in de adresbalk gevolgd door een **Enter**. Vervolgens kunt u inloggen met gebruikersnaam **admin** en wachtwoord **admin**. (dit is de standaard gebruikersnaam/wachtwoord combinatie).

Bevestig uw invoer met **OK**.

U komt nu in het statusscherm van de USB Router.

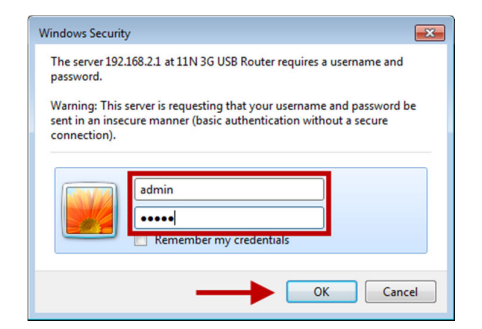

Cancel

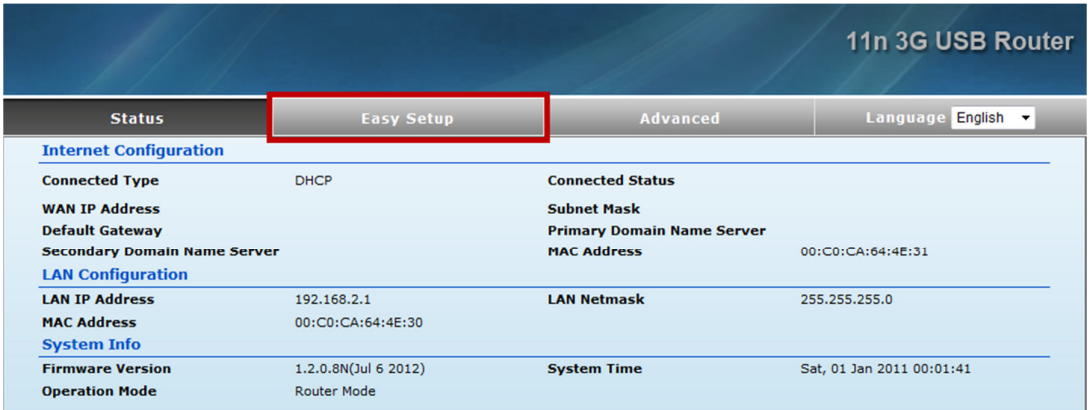

Om een verbinding te configureren kiest u voor **Easy Setup**.

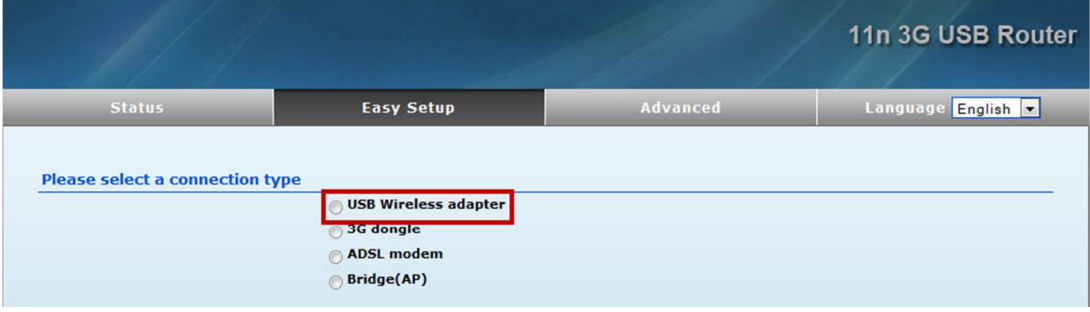

Vervolgens kiest u voor **USB Wireless adapter**.

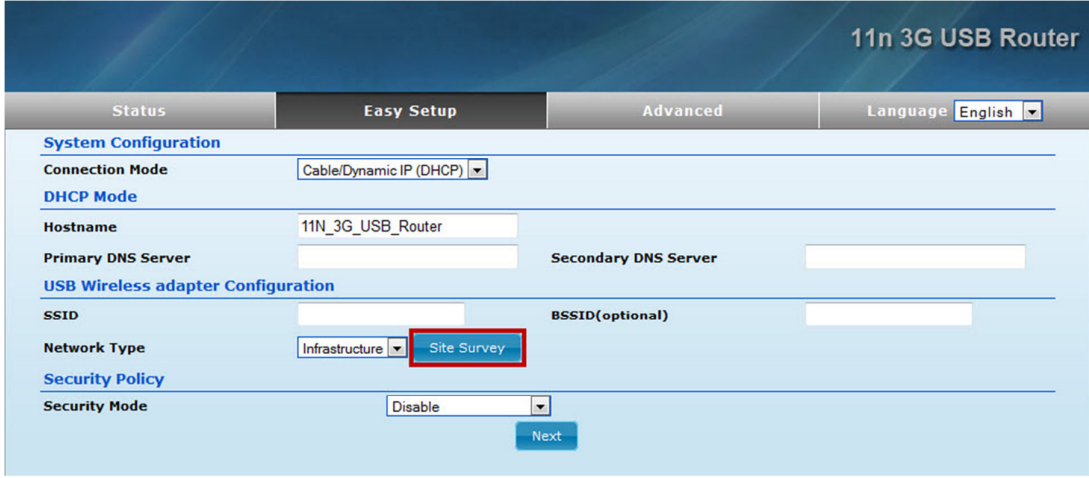

Kies nu voor **Site Survey** om de beschikbare netwerken in uw omgeving te scannen.

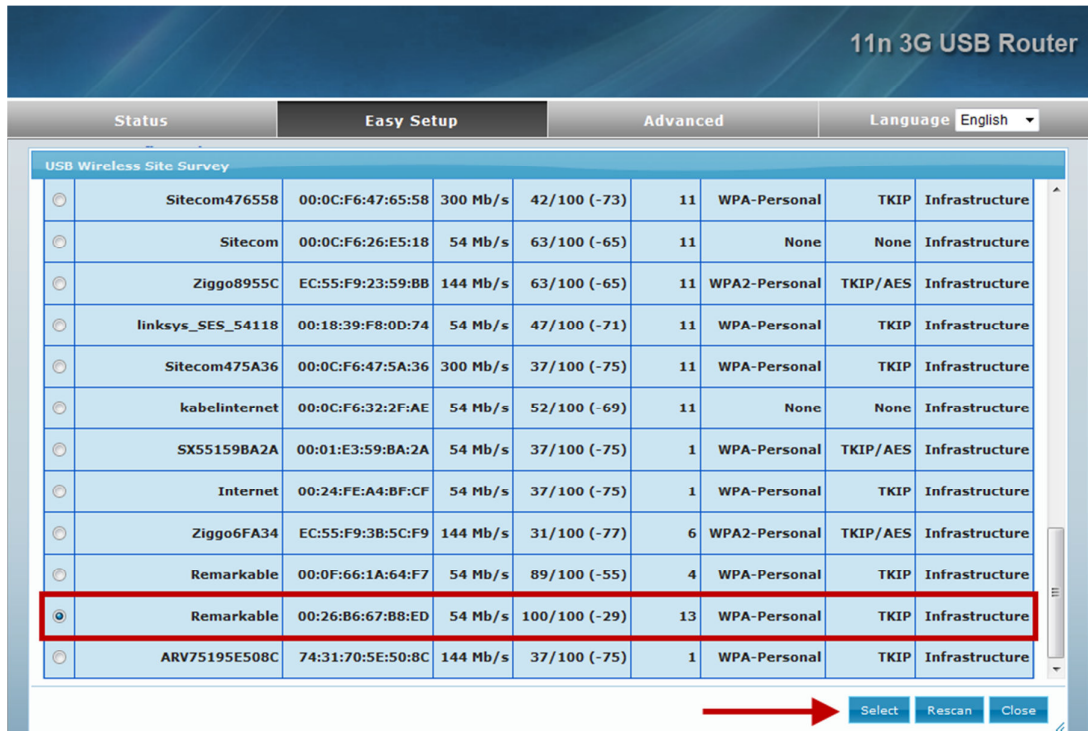

U krijgt nu een overzicht te zien van de beschikbare netwerken zoals hieronder weergegeven.

## **Selecteer in de linkerkolom het gewenste netwerk door het bolletje aan te klikken.**

U dient hier te kiezen voor het netwerk van de camping of jachthaven en niet voor de **11N 3G Router\_AP**.

Indien u een gebruikersnaam en wachtwoord heeft ontvangen voor toegang tot een hotspot dan zal er bij het bewuste draadloze netwerk zeer waarschijnlijk in de voorlaatste kolommen "None" staan. In dat geval voert u in de volgende stap dus geen wachtwoord in maar gaat u direct verder met **Next**. Pas nadat u de router heeft geconfigureerd dient u in te loggen op het hotspot van de camping/jachthaven. (zie pagina 7) Deze inlogpagina wordt automatisch getoond als u een willekeurige website opent in uw browser.

Er kunnen onder dezelfde naam meerdere regels staan zoals hier te zien is, kies in dat geval de sterktste. Staat het gewenste netwerk er niet tussen, klik dan op **Rescan** om de scan opnieuw uit te voeren. Indien er in de 7<sup>e</sup> en 8<sup>e</sup> kolom "None" staat, dan is er in de volgende stap geen wachtwoord nodig. Het in dit voorbeeld geselecteerde netwerk heeft WPA-Personal / TKIP en is er dus een WPA wachtwoord nodig.

Klik na het selecteren van het netwerk op **Select**.

De gegevens van het gekozen netwerk worden nu automatisch ingevuld, zoals in het groen aangegeven.

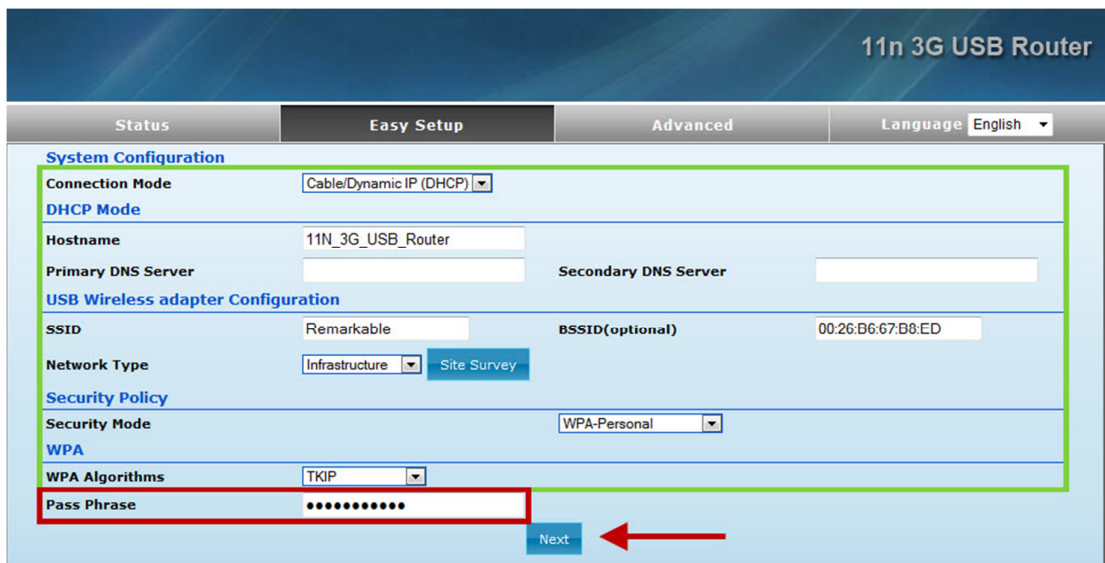

Voer, indien vereist, het wachtwoord (**Pass Phrase**) van het gekozen netwerk altijd opnieuw in. **Let daarbij op dat dit hoofdlettergevoelig is en wijzig de overige gegevens niet.** 

In geval van een WEP beveiliging dient het wachtwoord in het onderstaande veld te worden ingevuld.

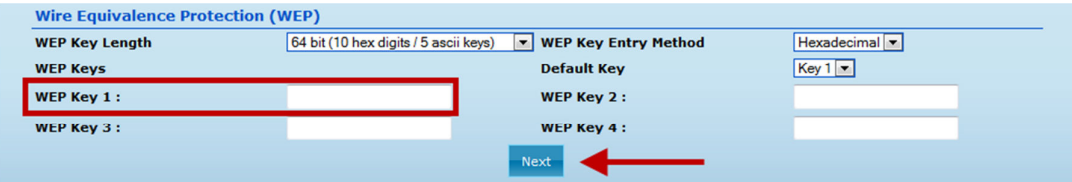

Als er geen wachtwoord ingevoerd hoeft te worden, dan is het wachtwoord veld ook niet zichtbaar. Klik daarna op **Next** om deze instellingen op te slaan.

#### **De Powerwifi USB buitenantenne is nu geconfigureerd.**

Nu volgt de laatste stap, het instellen van uw draadloze privénetwerk.

Volgens de fabrieksinstellingen is de USB Router onder de naam **11N 3G Router\_AP** bereikbaar. Het kan echter zijn dat er meerdere van dergelijke routers in de buurt actief zijn. U dient deze naam (*SSID Choice*) dus aan tepassen zodat uw netwerk later eenvoudiger is te herkennen en u geen conflicten heeft met andere netwerken.

Stel ook direct een eigen wachtwoord in zodat anderen geen toegang tot uw netwerk hebben.

Verander de standaardnaam bij *SSID Choice*, wij noemen hem hier **WIFI\_1234**.

Kies bij *Security Mode* voor **WPA2-PSK**.

Kies bij *WPA Algorithms* voor **AUTO (TKIP/AES)** door het bolletje aan te vinken.

Verzin een eigen wachtwoord van tenminste 8 karakters en vul dat in bij *Pass Phrase*.

**Let op: dit wachtwoord is ook weer hoofdlettergevoelig.**

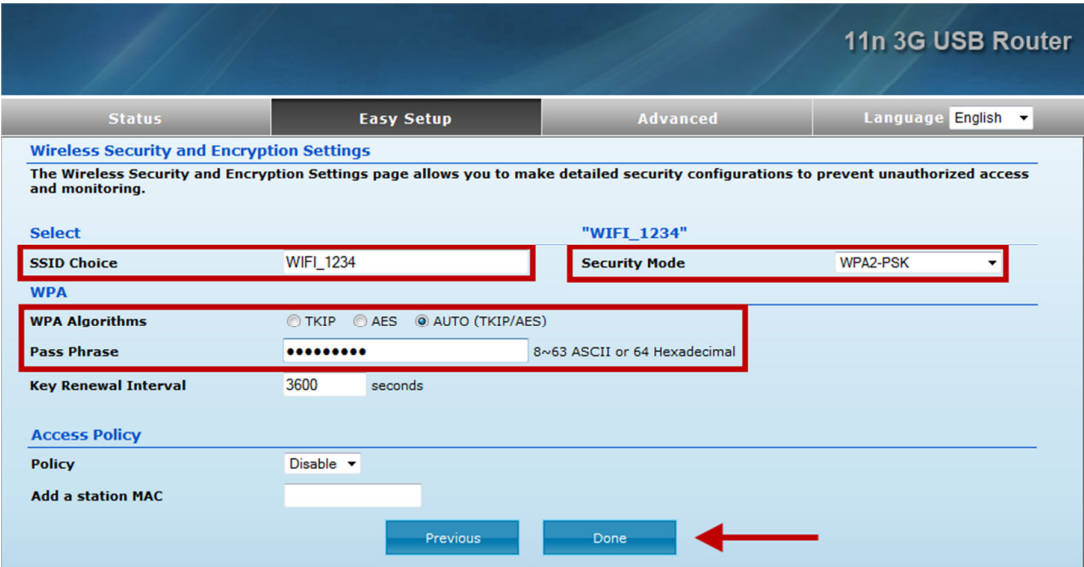

Klik vervolgens op **Done** om de instellingen op te slaan.

De USB Router is nu geconfigureerd en zal opniew gaan opstarten met de gekozen instellingen.

**Omdat u nu een beveiliging heeft ingesteld op de router zal uw computer niet automatisch kunnen inloggen. Negeer de melding "Saving... Please wait a moment..." en sluit uw browser af.** 

**Wacht ongeveer 60 seconden totdat de router weer opnieuw is opgestart.** 

**Als u zicht heeft op de lampjes van de router kunt u die in de gaten houden.** 

**De WLAN LED zal uit en weer aan gaan en als het goed is zal ook de USB LED na 30-60 seconden oplichten.** 

**De configuratie is nu voltooid.** 

## **INTERNET VERBINDING GEBRUIKEN**

Als u het SSID (netwerknaam) heeft aangepast, dan zal deze aangepaste naam nu in de beschikbare draadloze netwerken te vinden zijn. Zo niet, dan kunt u verbinden met **11N 3G Router\_AP**. In ons geval heet ons netwerk nu dus **WIFI\_1234**.

Maak een verbinding met uw draadloze privénetwerk en voer uw eerder verzonnen wachtwoord in bij *Security key*. **Let op: Dit wachtwoord is hoofdlettergevoelig.**  Bevestig met **OK**.

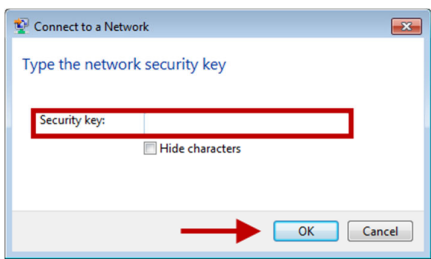

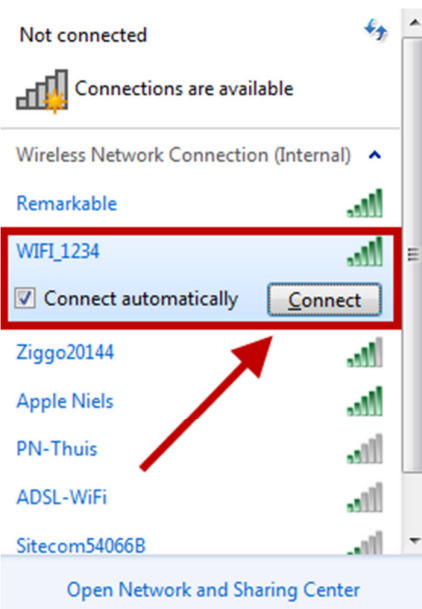

U bent nu verbonden met de Powerwifi USB Router.

*Onder Windows kan wederom een melding worden getoond waarin u dient aan te geven om wat voor type netwerk het gaat. Kies hier ook weer voor Public network.* Nadat u uw keuze heeft gemaakt kan het een aantal seconden duren voordat uw apparaat een een verbinding maakt en toegang heeft tot Internet.

#### **Open nu een browser om te controleren of u een verbinding met Internet heeft.**

Indien u gebruik maakt van een Hotspot dan zal nu een inlogpagina van het Hotspot getoond worden. Log hier in het met de gegevens die u heeft ontvangen van uw aanbieder. Afhankelijk van de instellingen die uw aanbieder hanteert, kan het zijn dat u per apparaat (computer/tablet/smartphone) een inlogcode nodig heeft.

In het geval u nog steeds geen Internet heeft, controleer dan of het middelste lampje op de router (USB) brandt en u verbonden met met de Powerwifi USB router.

Bekijk daarna het statusscherm van de router door **http://192.168.2.1** in uw browser te openen. Controleer vervolgens de stappen zoals aangegeven bij "*Geen Internet maar wel connected volgens het statusscherm*" in het hoofdstuk "*Problemen en Oplossingen"*.

# **PROBLEMEN EN OPLOSSINGEN**

#### FABRIEKSINSTELLINGEN TERUGZETTEN

Aan de onderzijde van de USB Router is een reset button aanwezig (zie figuur). Wanneer u deze knop gedurende 5 seconden of langer ingedrukt houdt, terwijl de USB Router is ingeschakeld, worden de fabriekinstellingen hersteld. **LET OP: Alle door u gewijzigde instellingen gaan daarbij verloren.** Nadat de USB Router opnieuw is opgestart kunt u weer met de configuratie verder gaan. Gebruik deze optie als u bijvoorbeeld geen toegang meer kunt krijgen tot de USB Router.

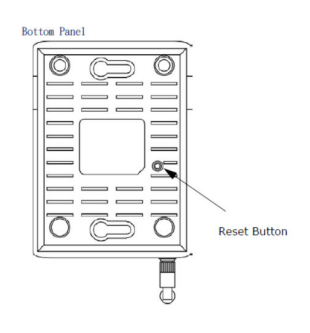

## SITE SURVEY GEEFT GEEN ENKEL GEVONDEN NETWERK

Dit kan aan uw browser liggen. Wij hebben dit op een Samsung Smartphone gezien maar het kan ook op andere toestellen voorkomen. Installeer in dat geval een andere browser zoals Firefox (gratis te installeren via Google Play Store) en voer daar de configuratie opnieuw mee uit. U kunt natuurlijk ook gebruik maken van een ander apparaat om de USB Router te configureren, zoals een tablet of een laptop, als u dat voor handen heeft.

### NA CONFIGURATIE GAAT DE USB LED NIET BRANDEN

Er is in dit geval geen verbinding met het gekozen netwerk. Haal de stroom gedurende 5 seconden van de router af en plaatst deze daarna weer terug. De router zal nu met de opgeslagen gegevens opnieuw een verbinding proberen te maken. Meestal ligt de oorzaak echter in het niet juist invoeren van het wachtwoord, herhaal in dat geval "Easy Setup" en voer het netwerk-wachtwoord opnieuw en correct in.

## CONFIGURATIE VAN EEN HOTSPOT MET GEBRUIKERSNAAM EN WACHTWOORD

In dit geval zal het Wi-Fi netwerk een zgn. open-netwerk zijn waarvoor tijdens configuratie geen wachtwoord nodig is. Uw gebruikersnaam en wachtwoord dient u pas in te voeren nadat u de router heeft geconfigureerd. Als het goed is wordt de Hotspot inlogpagina automatisch getoont als u een willekeurige internetpagina opent. Afhankelijk van de Hotspot aanbieder kan het zijn dat u per apparaat een gebruikersnaam nodig heeft.

## GEEN INTERNET MAAR WEL CONNECTED VOLGENS HET STATUSSCHERM

Volgens de fabrieksinstellingen is het lokale IP-adres (*LAN IP*) van de USB Router standaard **192.168.2.1** Indien u met de Powerwifi USB buitenantenne verbinding maakt met een draadloos netwerk en u ontvangt een *WAN IP address* uit dezelfde **192.168.2.x** range dan kunt u nog geen gebruik maken van internet. Dit adres mag nl. niet in dezelfde range zitten. U kunt dit herkennen aan het volgende voorbeeld.

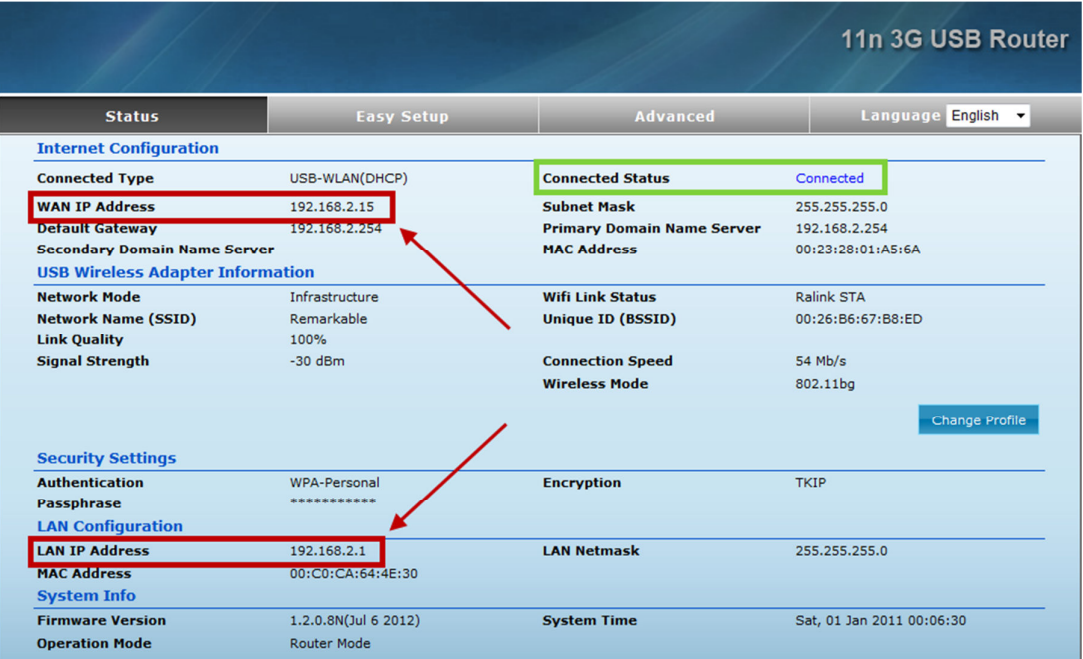

Dt kunt u oplossen door de IP adres instellingen van het LAN netwerk aan te passen.

Kies in het menu **Advanced** voor de optie **LAN**

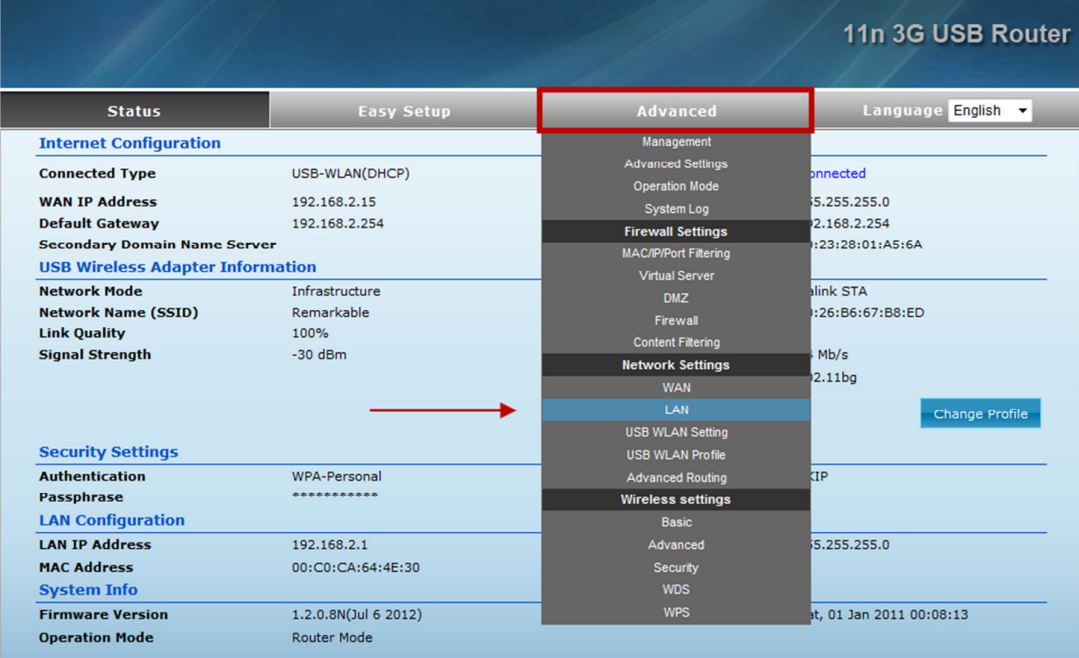

Verander vervolgens het *IP Address* onder het kopje *LAN Setup* van **192.168.2.1** in **192.168.3.1** zoals hieronder.

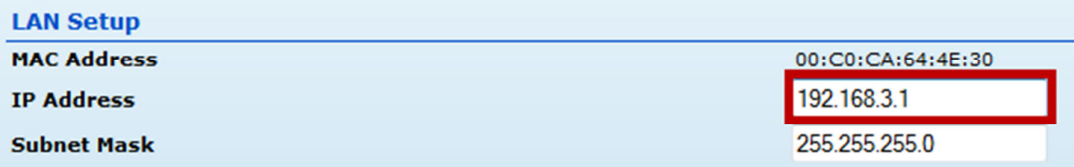

Klik vervolgens op **Apply** om de instelling op te slaan. De USB Router zal nu opnieuw gaan opstarten.

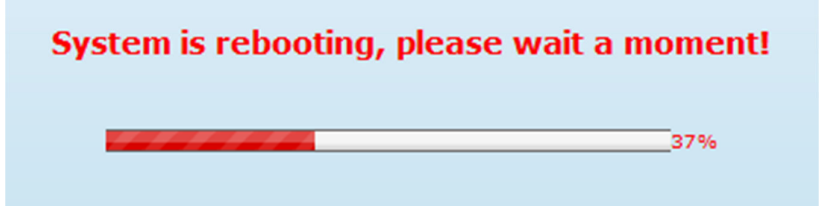

Omdat de router opnieuw opstart kan het zijn dat uw computer/tablet automatisch verbinding maakt met een ander beschikbaar netwerk. Als u na 100% nog geen melding "Wizzard succes" ziet, maak dan opnieuw een verbinding met de Powerwifi router. Nu zal de melding wel verschijnen en kunt u op **Ok** klikken.

Uw browser zal nu het vernieuwde statusscherm tonen.

Het *LAN IP address (192.168.3.x)* is nu anders dan het verkregen *WAN IP address (192.168.2.x)*. Tevens ziet u onder het kopje *USB Wireless Adapter Information* met welk netwerk u verbonden bent.

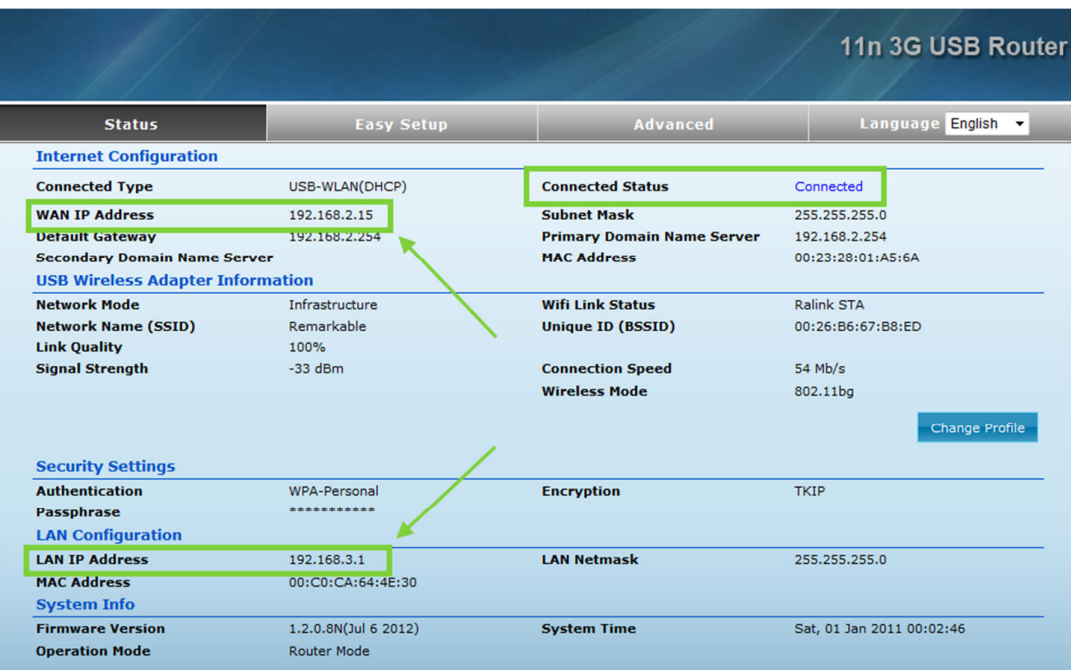

Indien u in het vervolg naar het configuratiescherm van de USB Router wilt gaan, voert u het aangepaste IP adres in uw browser in. In dit voorbeeld is dat dus **http://192.168.3.1**